#### **QUICK START ATAL MB450SD BINNENKLIMAATMETER**

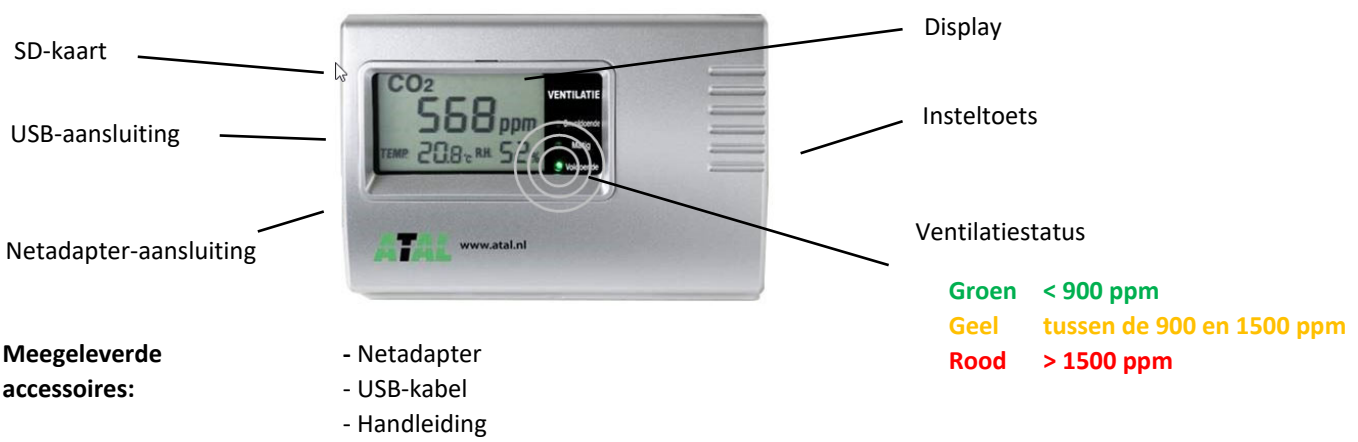

‐ 2x Steun voor plaatsing op bureau en wandmontage

# **1. Installatie meter**

- Haal de MB450SD binnenklimaatmeter uit de verpakking en plaats deze op een bureau met behulp van de meegeleverde bureaustandaard of tegen de wand met de meegeleverde wandsteun.
- LET OP!! Voor een juiste meting dient de meter niet direct naast een (open) raam te worden geplaatst.
- Sluit alleen de meegeleverde netadapter aan op de MB450SD (Pgtec 12Vdc/1A, 12W)!
- Na ca. 30 seconden zal de meter de actuele waarden weergeven. Voor uitgebreide informatie omtrent de werking van de meter verwijzen wij u naar de meegeleverde handleiding.

# **2. Uitlezen SD‐kaart**

De meetgegevens van de MB450SD binnenklimaatmeter worden elke 5 minuten opgeslagen op de ingebouwde SD‐ kaart (het slot van de SD‐kaart is links gepositioneerd). De meetinterval kan niet worden gewijzigd. De werkwijze om de meetgegevens op een PC op te slaan voor verdere verwerking/analyse is als volgt:

- Haal de netadapter uit de wandcontactdoos
- **Houd** de insteltoets (rechts van de unit) **ingedrukt** en steek de netadapter opnieuw in de wandcontactdoos. De tekst "**Usbd**" verschijnt op het display.

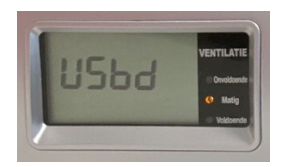

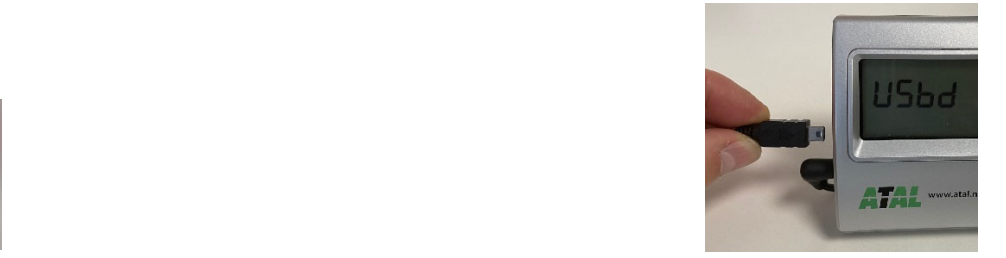

- Verbind de MB450SD met meegeleverde USB‐kabel met de USB‐poort van uw PC/laptop.
- Na ca. 10‐20 sec. zijn de meetbestanden in Windows verkenner zichtbaar als een USB‐station (E: in onderstaand voorbeeld). De meetbestanden zijn als txt‐bestand opgeslagen en zijn te openen in bijv. spreadsheet programma's (zoals MS‐Excel) of tekstverwerkers (zoals MS‐Word).

De meetbestanden wordt in een vast gedefinieerde map‐structuur op het USB‐station opgeslagen:

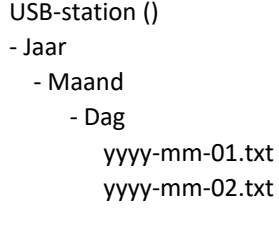

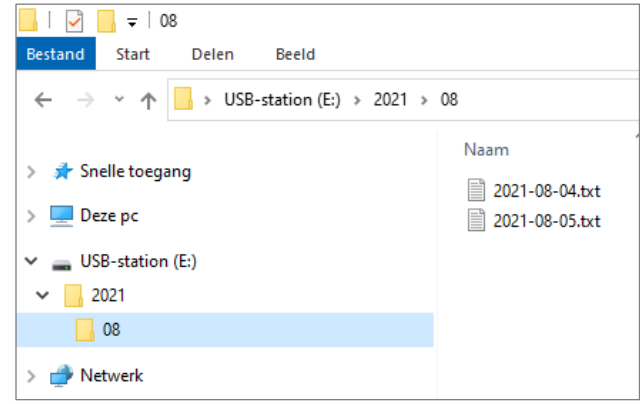

#### **Aanpassen van de interne klok (na bijv. zomer/winter omschakeling)**

- Installeer de benodigde software via de link https://www.atal.nl/software.html)
- Verbind de MB450SD met meegeleverde USB‐kabel met de USB‐poort van uw PC/laptop.
- (Let op: de tekst "**Usbd**" dient **NIET** op het display zichtbaar te zijn)
- Selecteer de juist communicatie poort (COM) en druk op **Verbinden**.

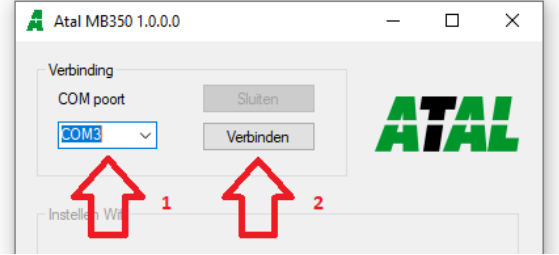

- Controleer of de PC datum‐tijd juist wordt weergegeven.
- Kies in het onderdeel "Date/time" voor **automatisch** en klik op **Opslaan** In dit geval zal automatisch de PC‐tijd worden opgeslagen in de MB450SD(‐W).

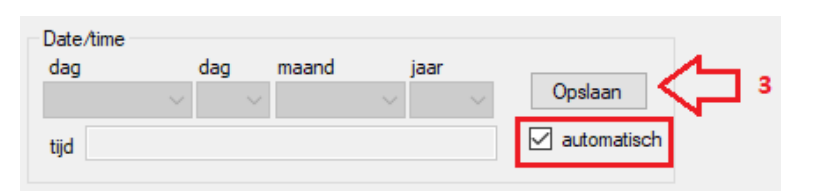

### **Uitlezing via optionele EasyView software**

Voor geavanceerde analyse van de meetbestanden is een **optioneel** software programma leverbaar (EUR. 99,00 excl. BTW). Met behulp van dit programma kan de meetdata direct worden geïmporteerd vanuit de MB450SD meter (mits de meter middels een USB‐kabel is gekoppeld aan een PC/laptop.

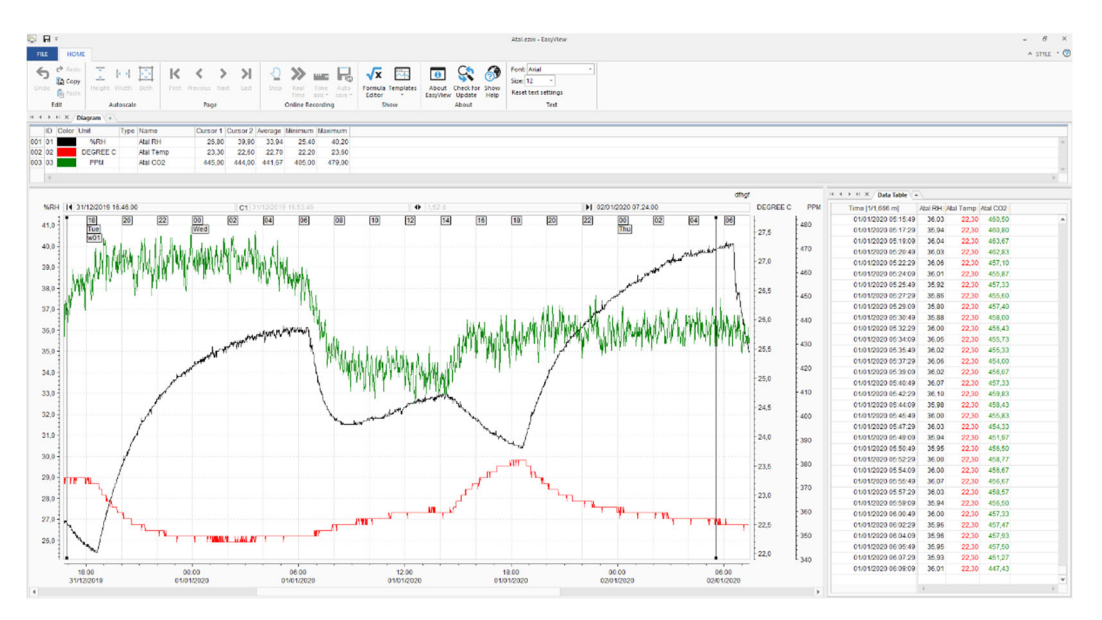

Software functies:

- Importeer meerdere bestanden in één batch
- Bekijk gegevens in tabel of grafiek
- Zoomfunctionaliteit
- Y‐ en X‐ waarde wijzigen
- Grafiek kopiëren en plakken naar klembord
- Afdrukfunctie
- Exporteren naar PDF
- Combineer databestanden van verschillende meters

Voor vragen over de werking van de EasyView software verwijzen wij u naar de EasyView handleiding.